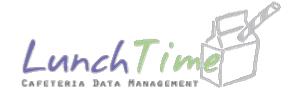

# Online Free and Reduced Applications

Screen by Screen
Mount Laurel
Public Schools

# **Creating a New Account**

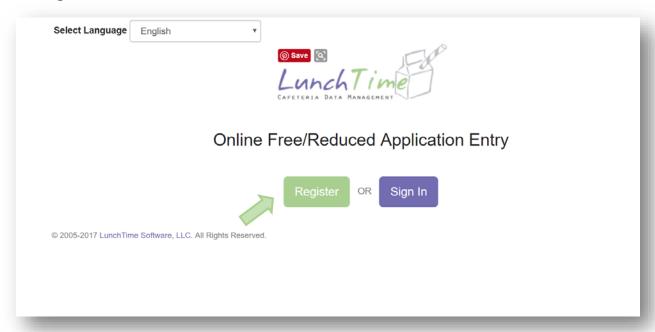

# **Demographic Information**

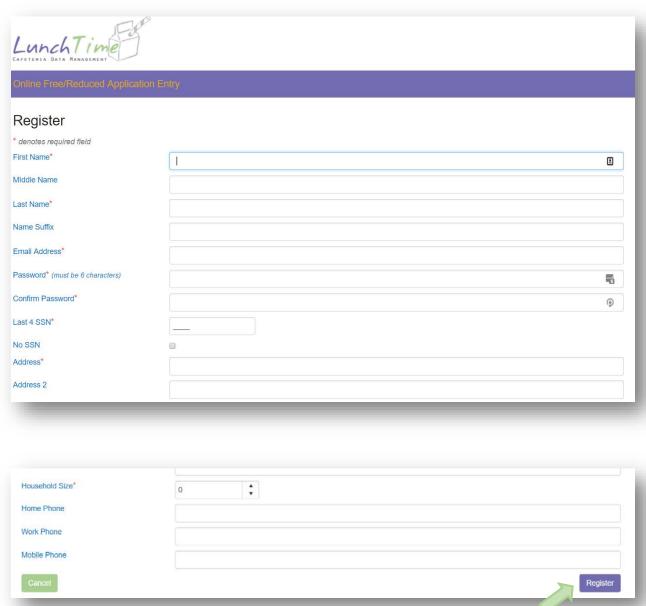

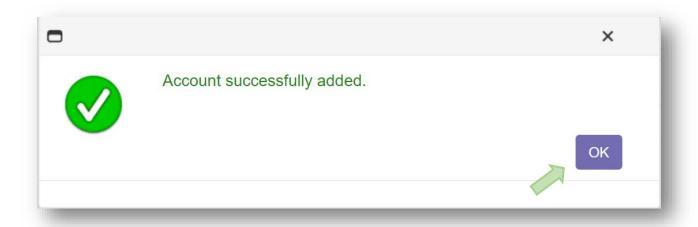

# **Main Screen**

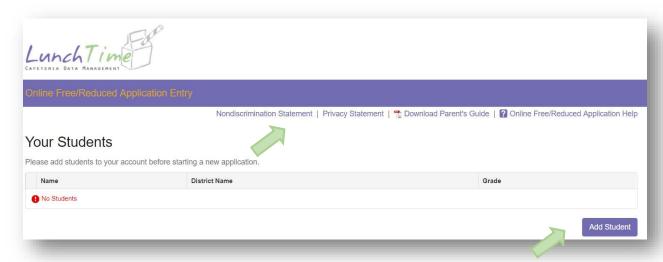

#### **Nondiscrimination Statement:**

### Nondiscrimination Statement

X

In accordance with Federal civil rights law and U.S. Department of Agriculture (USDA) civil rights regulations and policies, the USDA, its Agencies, offices, and employees, and institutions participating in or administering USDA programs are prohibited from discriminating based on race, color, national origin, sex, disability, age, or reprisal or retaliation for prior civil rights activity in any program or activity conducted or funded by USDA.

Persons with disabilities who require alternative means of communication for program information (e.g. Braille, large print, audiotape, American Sign Language, etc.), should contact the Agency (State or local) where they applied for benefits. Individuals who are deaf, hard of hearing or have speech disabilities may contact USDA through the Federal Relay Service at (800) 877-8339. Additionally, program information may be made available in languages other than English.

To file a program complaint of discrimination, complete the USDA Program Discrimination Complaint Form, (AD-3027) found online at:

http://www.ascr.usda.gov/complaint\_filing\_cust.html, and at any USDA office, or write a letter addressed to USDA and provide in the letter all of the information requested in the form. To request a copy of the complaint form, call (866) 632-9992. Submit your completed form or letter to USDA by:

mail: U.S. Department of Agriculture
 Office of the Assistant Secretary for Civil Rights
 1400 Independence Avenue, SW
 Washington, D.C. 20250-9410;

(2) fax: (202) 690-7442; or

(3) email: program.intake@usda.gov.

This institution is an equal opportunity provider.

## **Privacy Statement**:

## Privacy Statement

×

The Richard B. Russell National School Lunch Act requires the information on this application. You do not have to give the information, but if you do not, we cannot approve your child for free or reduced price meals. You must include the last four digits of the social security number of the adult household member who signs the application. The last four digits of the social security number is not required when you apply on behalf of a foster child or you list a Supplemental Nutrition Assistance Program (SNAP), Temporary Assistance for Needy Families (TANF) Program or Food Distribution Program on Indian Reservations (FDPIR) case number or other FDPIR identifier for your child or when you indicate that the adult household member signing the application does not have a social security number. We will use your information to determine if your child is eligible for free or reduced price meals, and for administration and enforcement of the lunch and breakfast programs. We MAY share your eligibility information with education, health, and nutrition programs to help them evaluate, fund, or determine benefits for their programs, auditors for program reviews, and law enforcement officials to help them look into violations of program rules.

# **Online Free and Reduced Application Help**

Online Free/Reduced Application Help

X

Please contact your School/School District with questions about the following items:

- Not being able to add a student to your account. LunchTime Software will not be able to
  provide you with any of the following values needed to add a student to your account:
  - First Name
  - Last Name
  - Date of Birth
  - Student ID Number
- · Questions regarding the final determination of eligibility.

You may contact LunchTime Software Support with questions regarding the following items:

- Creating an account
- · Login issues
- · Questions on how to use the website

Please be aware that LunchTime Support is only available in Enlglish. You can contact LunchTime Support by email at mealapp@lunchtimesoftware.com or by calling 1-800-963-0780 and pressing option 3.

# **Adding Students**

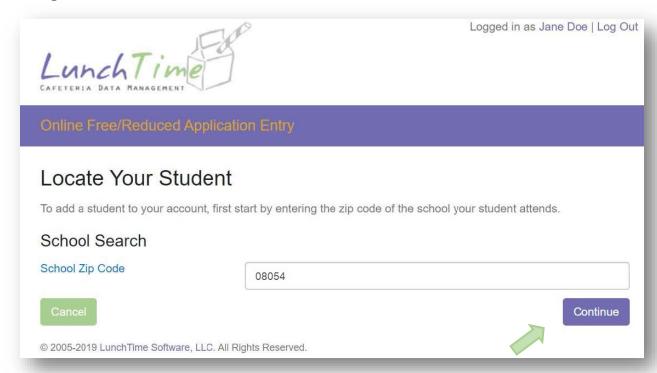

Available schools will be displayed. Click on the blue SELECT to the left of your students' school.

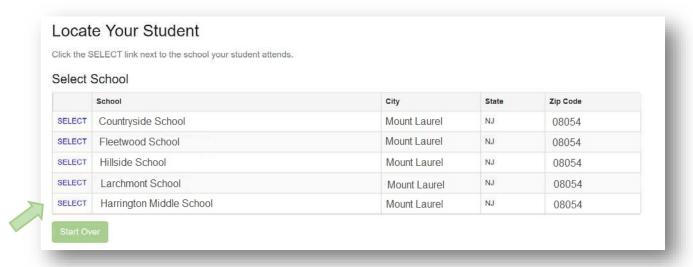

Enter the Required information and Click on the **Continue** button in the lower right.

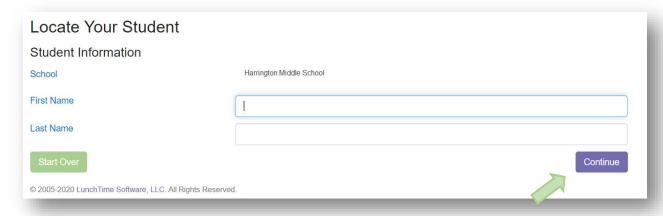

Verify the information and Click on the blue SELECT to the left of your students' name.

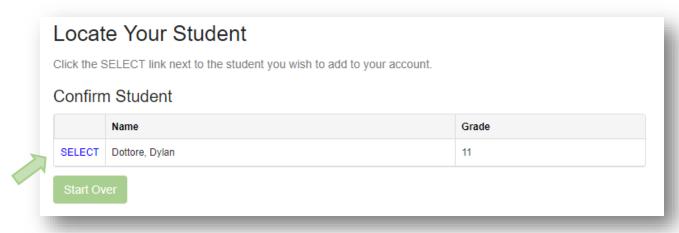

You will be returned to the Home page. Add additional students as needed.

# **New Application**

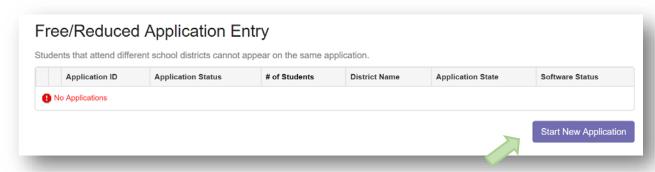

# **Review Demographics**

Complete all required fields (as indicated by \*) in the Demographics Page.

This information was initially entered as part of creating an account. This page is intended for Review and Confirmation.

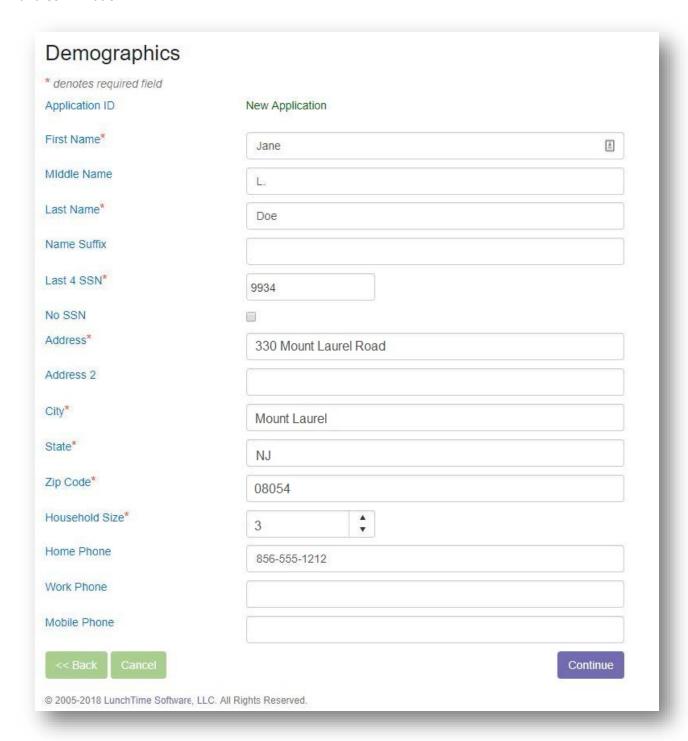

## Children's Racial and Ethnic Identities (OPTIONAL)

Click on the appropriate boxes, or click Continue to skip these questions.

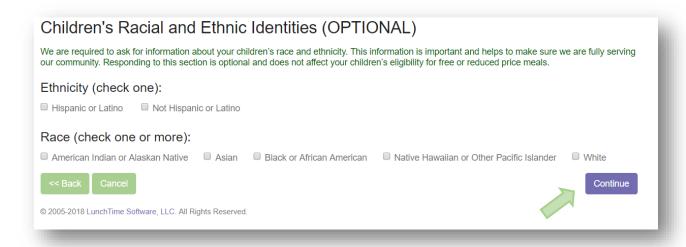

## **Assistance Programs**

If a family participates in an assistance program, completion of the Household Income section is not required.

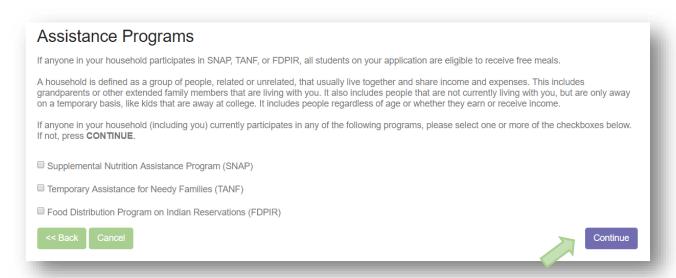

If an Assistance Program was selected in the previous screen, the Household Members and Income sections below will be skipped.

## **Assign Students**

From the list of students, click on the SELECT link to the left of each student to be added to the application. If students attend different school districts, submit one application for each district. Only the student(s) in the submitting district needs to be SELECTED. Non-district children will be reflected in the Household size number.

# Assign Students

Click the SELECT link next to the student you wish to add to this application. When completed, click Continue.

|        | Name             | District Name        | Grade |
|--------|------------------|----------------------|-------|
| SELECT | Dottore, Britney | Mount Laurel Schools | 12    |
| SELECT | Dottore, Dylan   | Mount Laurel Schools | 11    |

## **Special Living Situations**

If the student is a Foster Child, is Homeless, is a Runaway, or is Migrant use the EDIT link next to the student name to indicate these special situations.

Use the REMOVE link if the student is to be deleted from the application.

# Students on this Application

For special living situations that may exist for a student (e.g. Foster Child, Homeless, Migrant, Runaway etc.), click the EDIT link next to the student you wish to modify.

|      |        | Name             | District Name        | Grade | Living Situations |
|------|--------|------------------|----------------------|-------|-------------------|
| EDIT | REMOVE | Dottore, Britney | Mount Laurel Schools | 12    | NONE ENTERED      |
| EDIT | REMOVE | Dottore, Dylan   | Mount Laurel Schools | 11    | NONE ENTERED      |

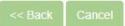

Continue

# **Living Situations**

Check any Living Situations that apply for the given student. Click the **Update Student** button when complete.

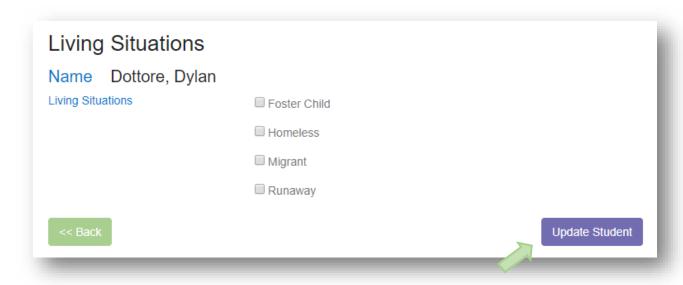

Once the Living Situations have been entered (if applicable) click the **Continue** button.

#### **Household Members**

Begin to enter the Household Members by clicking the **Add Household Member** button. Please include all members of the household including those with zero incomes and small children. Note: this section are not applicable if an assistance program was selected.

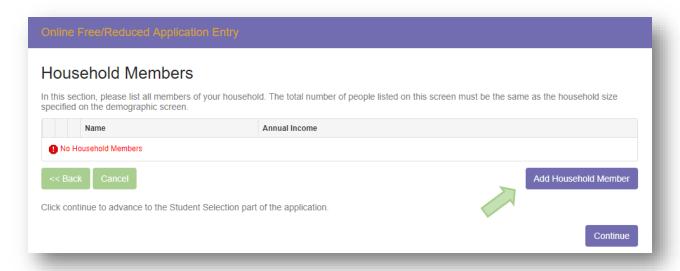

#### **Household Member Information**

Enter the Name of the first Household Member. All household members in the household must be reported. Click on the **Save Household Member** button to continue.

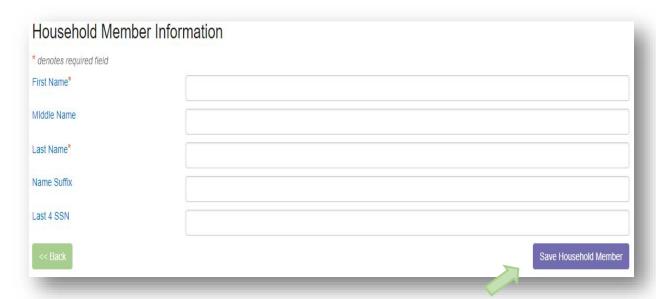

## **Income Amounts, Frequencies and Types**

Enter the first income for the selected Household Member. Indicate the Income Amount, Frequency, and Type. If the Household Member has a zero income, enter 0.00. Click the **Save Income** button to continue.

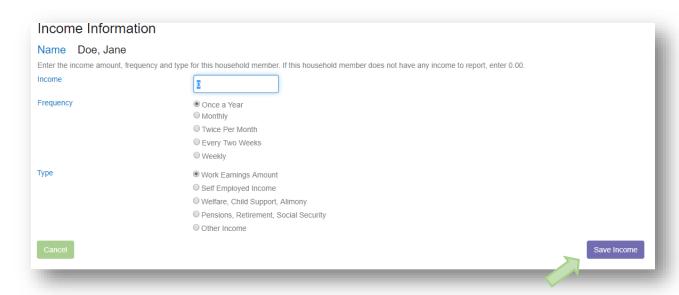

#### **Additional Income Sources**

If the household member has additional sources of income, click on the **Add Additional Income** button to continue.

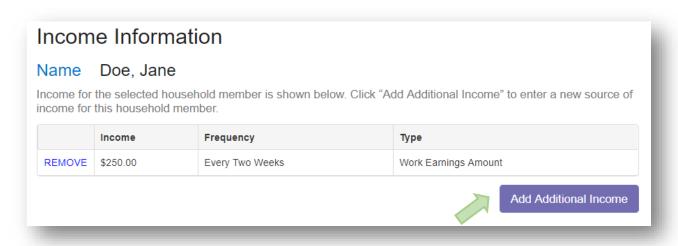

Once all sources of income are entered for this household member, click the **Continue** button under the Household Income Summary.

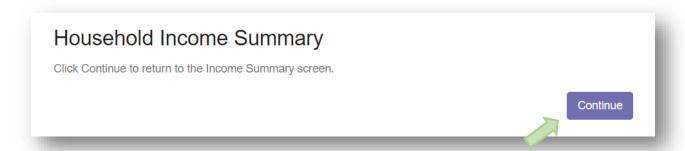

## **Household Members Summary**

Review, Edit or Change as needed. NOTE: The number of Household members listed here must equal the number of Household member in the Demographics section – Step 5. See error message below.

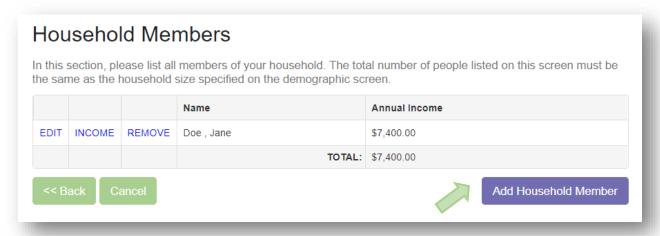

## **Error Message**

You may receive an error message if the total number of Household Members is not equal to the Household size indicated in the Demographics Screen. Continue to add Household Members until the total matches the Household size.

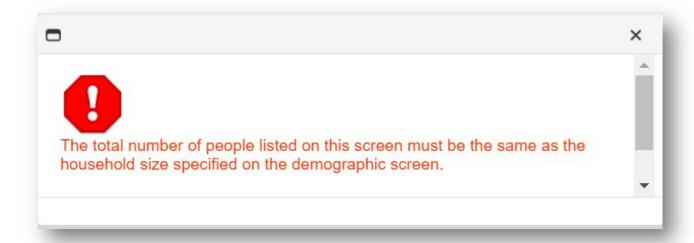

Continue to add Household Members until the number of members listed equals the specified household size in the demographics screen.

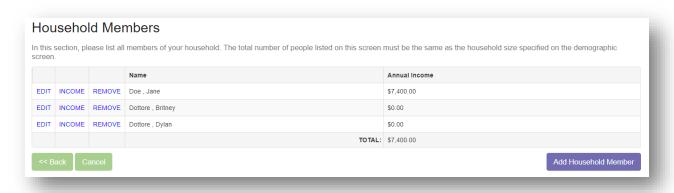

# **Application Summary**

Review all the information in the Application. Use the Back button to go back to a previous section to make any necessary changes.

| Application                                        | on Summary                                                          |             |                         |                    |  |  |  |  |
|----------------------------------------------------|---------------------------------------------------------------------|-------------|-------------------------|--------------------|--|--|--|--|
| Please review the                                  | e information below and click 'Submit Application' to complete your | application | on and send it to the s | chool.             |  |  |  |  |
| Demographi                                         | ics                                                                 |             |                         |                    |  |  |  |  |
| First Name                                         | Jane                                                                |             |                         |                    |  |  |  |  |
| Middle Name                                        |                                                                     |             |                         |                    |  |  |  |  |
| Last Name                                          | Doe                                                                 |             |                         |                    |  |  |  |  |
| Name Suffix                                        |                                                                     |             |                         |                    |  |  |  |  |
| Last 4 SSN                                         | 1234                                                                |             |                         |                    |  |  |  |  |
| Address                                            | 330 Mount Laurel Road                                               |             | Household Size          | 3                  |  |  |  |  |
| Address 2                                          |                                                                     |             | Home Phone              | 8009630780         |  |  |  |  |
| City                                               | Mount Laurel                                                        |             | Work Phone              |                    |  |  |  |  |
| State                                              | New Jersey                                                          |             | Mobile Phone            |                    |  |  |  |  |
| Zip Code                                           | 08054                                                               |             |                         |                    |  |  |  |  |
|                                                    |                                                                     |             |                         |                    |  |  |  |  |
| Children's Racial and Ethnic Identities (OPTIONAL) |                                                                     |             |                         |                    |  |  |  |  |
| ☐ Hispanic or Latino ☐ Not Hispanic or Latino      |                                                                     |             |                         |                    |  |  |  |  |
| American India                                     | an or Alaskan Native Asian Black or African American                | □ Na        | itive Hawaiian or Othe  | r Pacific Islander |  |  |  |  |
|                                                    |                                                                     |             |                         |                    |  |  |  |  |
| Assistance F                                       | Programs                                                            |             |                         |                    |  |  |  |  |
| SNAP                                               |                                                                     |             | TANF                    |                    |  |  |  |  |
| FDPIR                                              |                                                                     |             |                         |                    |  |  |  |  |
|                                                    |                                                                     |             |                         |                    |  |  |  |  |
| Household N                                        | Members                                                             |             |                         |                    |  |  |  |  |
| Name                                               |                                                                     |             | Annual Income           |                    |  |  |  |  |
| Doe , Jane                                         |                                                                     |             | \$7,400.00              |                    |  |  |  |  |
|                                                    |                                                                     |             | \$0.00                  |                    |  |  |  |  |
| Assessment to the second                           | Dottore , Britney                                                   |             |                         | one that h         |  |  |  |  |
| Dottore , Dylan                                    |                                                                     |             | \$0.00                  |                    |  |  |  |  |
|                                                    |                                                                     | IOIAL:      | \$7,400.00              |                    |  |  |  |  |

## **Submit Application**

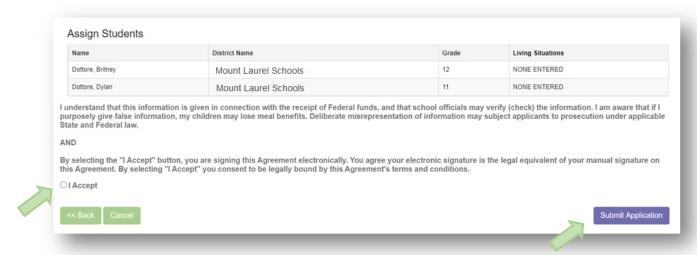

Review all information. Click the "I Accept" radio button to confirm that the information provided is accurate and true to the best of your knowledge. Click the **Submit Application** button to finalize the application and submit it to the school district.

A final screen will be displayed. By clicking the **Yes** button, no further editing will be permitted. Confirm that you wish to submit the application by clicking the **Yes** button.

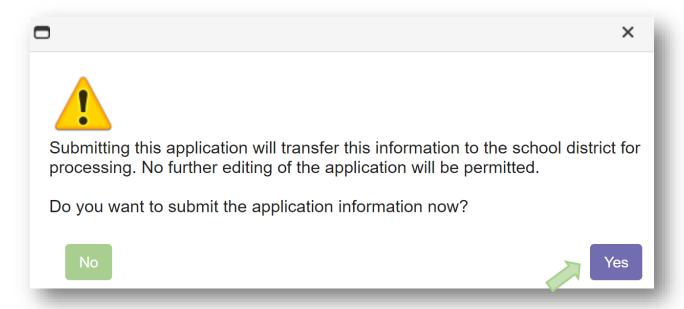

# **Application Submitted**

A Thank You screen will provide details regarding the next steps. And email indicating the determination for your application should arrive withing24-48 hours. Be sure to check Spam and Junk folders if you do not see this email. Schools will also follow up with a written letter sent by Email or US Postal Services.

Return to this section to see any updates in Status.

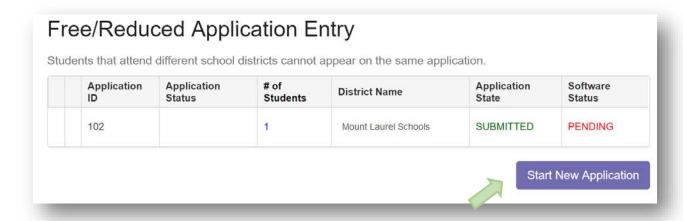